Παπαδόπουλος Δημήτρης Μηχανικός Πληροφορικής Εκπαιδευτικός ΠΕ20

Κιλκίς 10-07-2017

# ΠΡΟΓΡΑΜΜΑ ΣΥΓΓΡΑΦΗΣ ΒΥΖΑΝΤΙΝΗΣ ΜΟΥΣΙΚΗΣ

## "ΜΚ"

# "ΜΟΥΣΙΚΑ ΚΕΙΜΕΝΑ ΕΚΔΟΣΗ 6.0" [http://papline.gr](http://papline.gr/)

### **ΕΙΣΑΓΩΓΗ**

Το πρόγραμμα φτιάχτηκε για να εξυπηρετήσει τις δικές μου ανάγκες αφού με τα είδη υπάρχοντα "ελεύθερα πακέτα" συγγραφής αντιμετώπιζα διάφορα προβλήματα (πχ μου ήταν δύσκολο να θυμάμαι τις θέσεις των χαρακτήρων στο πληκτρολόγιο). Χρησιμοποιώντας το πρόγραμμα μείωσα το χρόνο γραφής πάρα πολύ.

Για να λειτουργήσει είναι απαραίτητο να υπάρχει εγκατεστημένο στον Η/Υ το πρόγραμμα "Word" οποιασδήποτε έκδοσης μεταγενέστερης του 2002 ή το "WPS" που διανέμεται ελεύθερα. Το ΜΚ περιλαμβάνει τρία σετ γραμματοσειρών, το "BZ" του προγράμματος "ΒΥΖΑΝΤΙΝΑ" του Στέφανου Σουλδάτου, τo "ΜΚ" που έφτιαξε ο Κωνσταντίνος Τρύφωνος και το "DP NR".

Υπάρχει η δυνατότητα να χρησιμοποιηθούν **και άλλες γραμματοσειρές** αρκεί να υπάρχει **η ίδια αντιστοιχία** χαρακτήρων στο πληκτρολόγιο πχ οι γραμματοσειρές του Virtual Psaltica.

Αρχικά η σκέψη μου ήταν να μην είναι εξαρτημένο το πρόγραμμα από κάποιον επεξεργαστή κειμένου αλλά να είναι τελείως αυτόνομο. Τελικά όμως επέλεξα να χρησιμοποιηθεί το περιβάλλον του Word ή του WPS για να μη χαθούν όλα τα πλεονεκτήματα που προσφέρει ένας σύγχρονος επεξεργαστής κειμένου ειδικά σε μεγάλα συγγράμματα (πχ. διαχωρισμός ενοτήτων, αυτόματη σελιδοποίηση, κεφαλίδες-υποσέλιδα κ.α.)

### **ΕΓΚΑΤΑΣΤΑΣΗ**

Το πρόγραμμα διανέμεται σε **δύο εκδόσεις**, την **portable** η οποία δεν χρειάζεται εγκατάσταση αρκεί να είναι εγκατεστημένες οι γραμματοσειρές που χρησιμοποιεί και την **εγκαταστάσιμη** στην οποία γίνεται αυτόματα η εγκατάσταση όλων των γραμματοσειρών.

Για να χρησιμοποιήσετε την **portable** έκδοση αποσυμπιέστε τα αρχεία του προγράμματος σε έναν φάκελο, **εγκαταστήστε τις γραμματοσειρές** του από τον υποφάκελο fonts και τρέξτε (ανοίξτε) το αρχείο MK.exe.

Για την **εγκαταστάσιμη** έκδοση αποσυμπιέστε και **τρέξτε το αρχείο ΜΚ.msi**, στη συνέχεια **ακολουθήστε τις οδηγίες εγκατάστασης**.

## **ΟΔΗΓΙΕΣ ΧΡΗΣΗΣ**

Όταν ανοίξουμε το πρόγραμμα για πρώτη φορά, αν θέλουμε πηγαίνουμε στις ρυθμίσεις από το μενού Ρυθμίσεις- Εμφάνιση ή πατάμε το κουμπί για να επιλέξουμε τις γραμματοσειρές, το μέγεθος, το χρώμα, την απόσταση των γραμμών (διάστιχο παραγράφου) και γενικά τον τρόπο γραφής των κειμένων. Στη φόρμα αυτή μπορούμε να κάνουμε και άλλες ρυθμίσεις π.χ. για την εισαγωγή αρχιγράμματος, την εμφάνιση του προγράμματος κ.α.

Το ΜΚ δίνει τη δυνατότητα να αποθηκεύσουμε διάφορα "σετ" ρυθμίσεων (γράφοντας ένα όνομα και πατώντας αποθήκευση) και να τις επαναφέρουμε πολύ εύκολα επιλέγοντας το όνομα των ρυθμίσεων και πατώντας το κουμπί εφαρμογή.

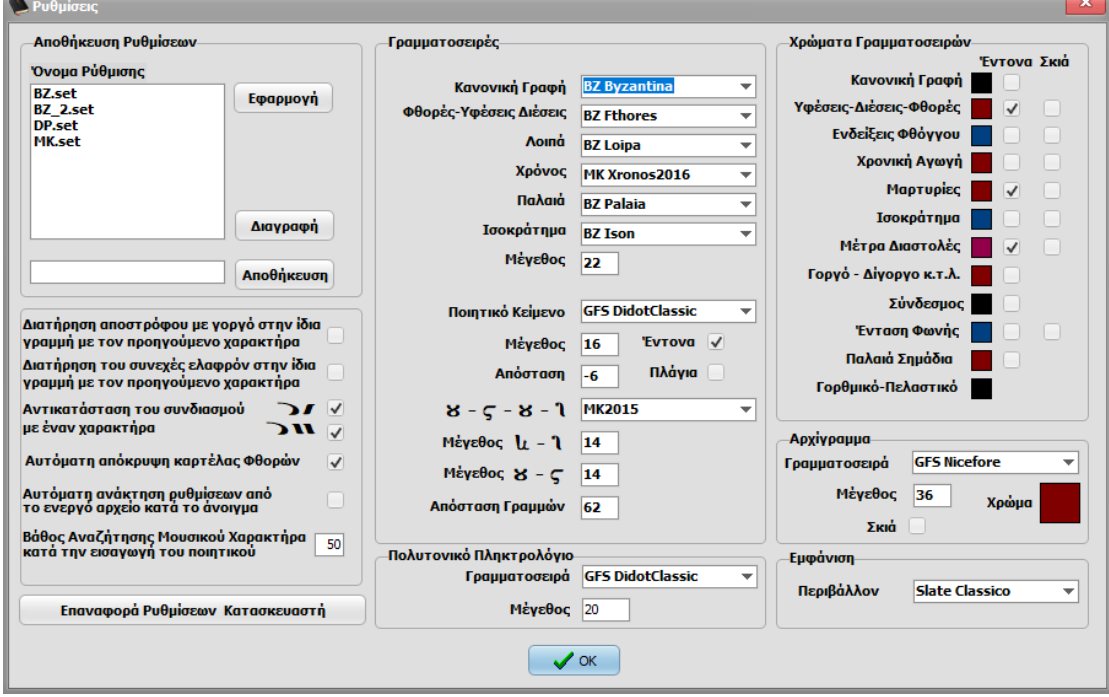

Με το άνοιγμα του προγράμματος, αυτόματα ανοίγει και ο επεξεργαστής κειμένου δημιουργώντας ένα κενό έγγραφο. Αν έχουμε ήδη ανοιχτό κάποιο έγγραφο τότε το πρόγραμμα συνδέεται με το ενεργό έγγραφο.

Αν θέλουμε να δημιουργήσουμε ένα νέο έγγραφο χωρίς να κλείσουμε και να ξανά ανοίξουμε το ΜΚ, μπορούμε να πατήσουμε το κουμπί βέβαια θα πρέπει να μην είναι ανοιχτό άλλο έγγραφο, διαφορετικά θα συνδεθεί το πρόγραμμα με το υπάρχον ανοιχτό έγγραφο.

Από το κουμπί μπορούμε ν' αλλάξουμε τη διάταξη της βασική φόρμας του προγράμματος. Υπάρχουν δύο διατάξεις, η οριζόντια και η κάθετη. Μπορούμε να χρησιμοποιήσουμε όποια μας βολεύει περισσότερο.

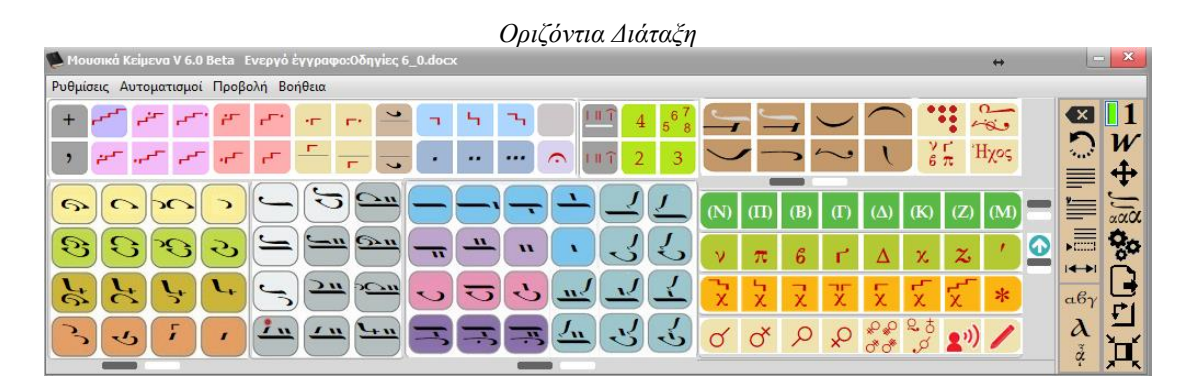

*Κάθετη Διάταξη* leta Ενεργό ἐγγραφ Ρυθμίσεις Αυτοματισμοί Προβολή Βοήθεια  $\overline{\Box 1}$ Ήχος  $\mathcal{L}[\mathcal{I}]\mathcal{R}$  $\Delta$  $\blacksquare$  $\mathcal{H}_\mathrm{L}$  $\ldots$  $\frac{9}{6}\pi$  $\mathcal{L}[\mathcal{A}]$  $\overline{\mathbf{D}}$ م<br>پي  $\mathbf{H}_{\mathrm{L}}$  $\Delta\omega$  $J_{\bf u}$  $\lambda$  $\overline{\mathbf{r}}$ ≡  $\mathcal{A}$  $\mathbf{H}^{\prime}$ ≣  $\hat{\mathbf{u}}$  $|\mathcal{F}_n|$  $\frac{1}{2}$ J.  $\overline{\phantom{0}}$  $\overline{2}$  $\leftrightarrow$  $\overline{\mathcal{C}}^{\mathcal{A}}$  $\overline{\mathbf{r}}$  $\overline{1}$  $\alpha\beta\gamma$  $\Gamma$  $\sim$  $\lambda$  $\overline{C^n}$  and  $\overline{C^n}$   $\overline{C^n}$ للس  $\mathbf{r}$  $\tilde{\phi}$ уÊ لى.  $\mathcal{L}$  =  $\overline{\mathcal{L}^{\prime\prime}}$  $\sqrt{ }$  $\overline{\mathbf{\hat{+}}}$ می ا  $2n$ వ్α "  $\mathbf{L}_{\bullet}$  $\mathcal{S}_{\mathcal{F}}$  $\pmb{\cdot}$ F  $|{\mathcal O}^c|$  $\vec{r}$ W oo.  $\sim$  3  $\approx$  $\left| 3 \right|$  $117$ વિ  $|\mathscr{E}|$  $\overline{3}$  $\infty$ λ 凸  $(\Pi)$  (B)  $\left| \begin{array}{c|c} 1 \end{array} \right|$   $\left| \begin{array}{c|c} 2 \end{array} \right|$   $\left| \begin{array}{c|c} 2 \end{array} \right|$  $(M)$ Ă  $\Omega$  $\overline{z}$  $\boldsymbol{t}$  $6<sup>°</sup>$ P  $\Delta$  $\bar{\mathbf{x}}$  $\mathbf{v}$  $\pi$ 귯 IJ 툿  $\ast$  $\alpha \propto \delta \propto \delta_{\rm s}$  $2^{(i)}$ 

Αν η ανάλυση της οθόνης μας είναι χαμηλή και δεν έχουμε αρκετό χώρο στην οθόνη μπορούμε με τα πλήκτρα ctrl+ και ctrl- να αυξομειώνουμε το μέγεθος της βασικής φόρμας του προγράμματος.

#### **ΜΟΥΣΙΚΟ ΚΕΙΜΕΝΟ**

Η εισαγωγή του ποιητικού κειμένου μπορεί να γίνει με τρεις τρόπους, με τη χρήση **ποντικιού**, **πληκτρολογίου** και τη χρήση **tablet**.

#### **Με χρήση ποντικιού**

Μπορούμε ν' αρχίσουμε την εισαγωγή του μουσικού κειμένου χρησιμοποιώντας το ποντίκι κάνοντας κλικ στα κουμπιά που βρίσκονται πάνω στη βασική φόρμα.

Στην βασική φόρμα υπάρχουν οι χαρακτήρες που **χρησιμοποιούνται πιο συχνά,** οι υπόλοιποι χαρακτήρες εμφανίζονται κάνοντας κλικ με το ποντίκι στα σημεία , ή **με δεξί κλικ** στο κατάλληλο σημείο πχ. αν κάνουμε δεξί κλικ πάνω σε κάποιον από τους χαρακτήρες ανάβασης θα εμφανιστούν οι πιο σπάνια χρησιμοποιούμενοι χαρακτήρες ανάβασης. Το ίδιο ισχύει στους χαρακτήρες καταβάσεως, τους χαρακτήρες ποιότητας και τα ισοκρατήματα. Στις μαρτυρίες υπάρχει το κουμπί το οποίο πατάμε αν θέλουμε να γράψουμε την μαρτυρία μουσικού φθόγγου της υπάτης διαπασών π.χ. τον κάτω ΔΙ. Οι φθορές εμφανίζονται από το κουμπί .

Μπορούμε να "κυλίσουμε" το κείμενο στην οθόνη πάνω ή κάτω χωρίς να

Σε πολλές περιπτώσεις όπως:

- **Τους χαρακτήρες ποιότητας**
- **Τα σημεία αλλοιώσεως**
- **Τα σημεία χρόνου**
- **Τις φθορές**
- **Τις χρονικές αγωγές**
- **Τις διαστολές-μέτρα**
- **Τα σημεία της πένας**

**Αν πατήσουμε δύο ή περισσότερες φορές το ίδιο κουμπί αλλάζει η θέση του συμβόλου,** σε μερικές περιπτώσεις όπως τον **σύνδεσμο** και το **ομαλόν** εκτός της θέσης μπορεί να αλλάζει και το μέγεθος του συμβόλου.

κάνουμε κλικ μέσα στο Word με τον τροχό του ποντικιού.

Τα σημάδια της παλαιάς γραφής μπορούμε να τα εμφανίσουμε πατώντας το σχετικό κουμπί ή πατώντας το **πλήκτρο Alt** του πληκτρολογίου και εξαφανίζονται όταν αφήσουμε το ALT ή αν ξαναπατήσουμε το κουμπί της παλαιάς γραφής. Επειδή δεν έχω γνώση της παλαιάς γραφής, δεν ξέρω κατά πόσο είναι λειτουργικός ο τρόπος με τον οποίο προστέθηκε η δυνατότητα αυτή. (το πλήκτρο Alt θα εξυπηρετήσει περισσότερο αυτούς που γράφουν με το πληκτρολόγιο).

#### **Με τη χρήση πληκτρολογίου**

Για να γράψουμε με το πληκτρολόγιο πρέπει πρώτα να ρυθμίσουμε το πρόγραμμα, πιο συγκεκριμένα να αντιστοιχήσουμε τα κουμπιά του πληκτρολογίου με τα σημαδόφωνα. Για να γίνει αυτό ανοίγουμε το βοηθητικό πρόγραμμα Keyboard.exe από το μενού "Ρυθμίσεις" ή πατώντας το κουμπί και στη συνέγεια το **18**.

Για τη ρύθμιση στο βοηθητικό πρόγραμμα επιλέγουμε την ομάδα που θέλουμε να ρυθμίσουμε, στη συνέχεια πατάμε τον χαρακτήρα που θέλουμε να αντιστοιχίσουμε από το εικονικό πληκτρολόγιο π.χ. το γράμμα "a" και στη μετά το μουσικό χαρακτήρα. Υπάρχουν πέντε ομάδες χαρακτήρων και η ομαδοποίηση είναι προσωπικό θέμα πως θα γίνει. (Μια πρόταση είναι στην πρώτη ομάδα να μπουν οι χαρακτήρες ανάβασης, στη δεύτερη οι χαρακτήρες κατάβασης κ.ο.κ.).

Για τους **χαρακτήρες ποσότητας της παλαιάς γραφής καθώς και για το τσάκισμα** δε χρειάζεται να γίνει ρύθμιση αφού χρησιμοποιούνται τα ίδια κουμπιά με αυτά της νέας γραφής.

Αφού γίνει η ρύθμιση μπορούμε να πληκτρολογήσουμε το μουσικό κείμενο. Αυτό που πρέπει να προσέξουμε είναι **να είναι ενεργό παράθυρο το ΜΚ** (δηλαδή αν έχουμε κάνει κλικ μέσα στο word να επαναφέρουμε τον έλεγχο στο πρόγραμμα κάνοντας κλικ επάνω του) και το πλαίσιο στο πάνω δεξί μέρος του προγράμματος να είναι πράσινο **11**, αν για κάποιο λόγο κοκκινίσει μπορούμε να το επαναφέρουμε με το συνδυασμό ctrl +k.

Η **εναλλαγή** ανάμεσα στις κατηγορίες γίνεται με τα πλήκτρα 1-2-3-4-5. Υπάρχει η δυνατότητα να "μαζευτεί" το πρόγραμμα πατώντας το κουμπί  $\frac{1}{2}$ για να υπάρχει πολύς χώρος στην οθόνη. Οι αντιστοιχίσεις αποθηκεύονται στο αρχείο Keyboard.ini οπότε αν κάποιος κάνει ρυθμίσεις που τις θεωρεί εύχρηστες μπορεί να δώσει το αρχείο και σε άλλους χρήστες του προγράμματος.

Για τους χρήστες που επιλέγουν το πληκτρολόγιο για να γράψουν υπάρχουν αρκετές συντομεύσεις. Για τις λειτουργίες των μενού μπορούμε να δούμε τις συντομεύσεις δίπλα στην εντολή στα μενού, για παράδειγμα η εισαγωγή αρχιγράμματος είναι ctrl+A. Άλλες συντομεύσεις είναι: αναίρεση το ctrl+z, διαγραφή του προηγούμενου χαρακτήρα το πλήκτρο backspace, αλλαγή παραγράφου το enter, η κύλιση του κειμένου τα βελάκια πάνω-κάτω και τα PageUp-PageDown, κενό το space.

#### **Με τη χρήση tablet**

Την πρώτη φορά που τρέχουμε το ΜΚ στον υπολογιστή μας-PC εμφανίζεται ένα μήνυμα από το τείχος προστασίας των windows που μας ρωτάει αν θα επιτρέπεται η επικοινωνία του ΜΚ στα ιδιωτικά και στα δημόσια δίκτυα.

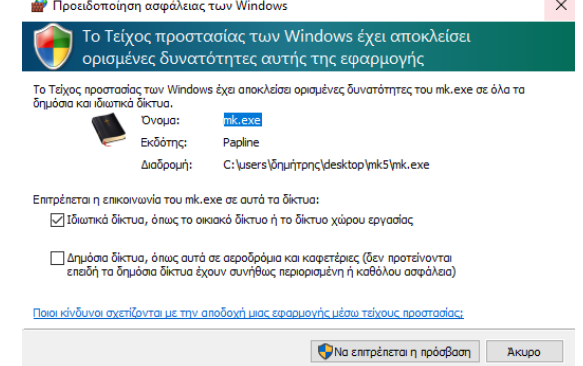

Επιλέγουμε και αποδεχόμαστε την επικοινωνία του στα ιδιωτικά δίκτυα για να μπορεί να γίνει η σύνδεση του ΜΚ με το MKclient-MKwclient. Αν χρησιμοποιούμε τείχος προστασίας άλλου κατασκευαστή θα πρέπει να το ρυθμίσουμε κατάλληλα.

Για να χρησιμοποιήσουμε μια ταμπλέτα στην εισαγωγή του μουσικού κειμένου πρέπει να εγκαταστήσουμε το **MKclient** (android) **ή ΜΚwclient** (windows) στην ταμπλέτα και **να υπάρχει σύνδεση** των δύο συσκευών (PC-Tablet) **στο ίδιο τοπικό δίκτυο**. Η σύνδεση του MCKclient-MKwclient με το ΜΚ (που τρέχει στο PC) γίνεται αυτόματα. Έτσι έχουμε ένα ασύρματο εικονικό

πληκτρολόγιο στην ταμπλέτα μας στο οποίο απεικονίζονται όλοι οι μουσικοί χαρακτήρες.

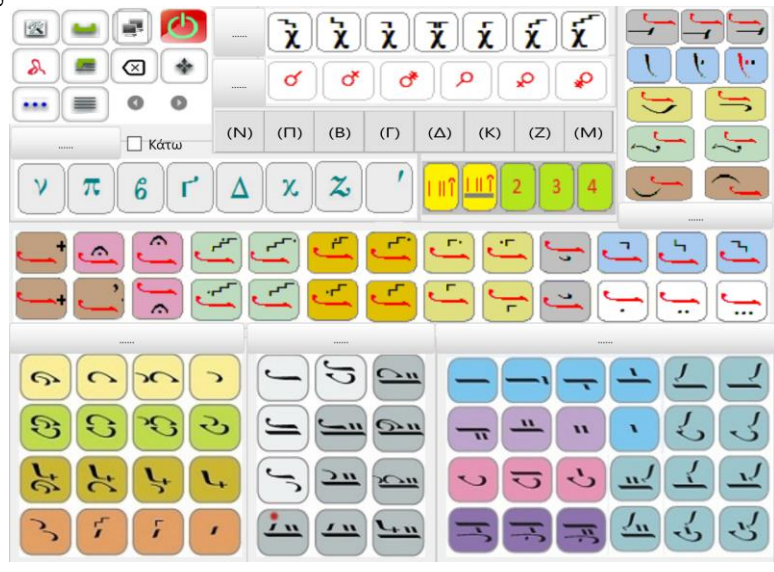

#### **ΤΑΚΤΟΠΟΙΗΣΗ**

Επειδή δεν είναι δυνατόν να προβλεφθούν όλες οι περιπτώσεις για την τοποθέτηση των συμβόλων πάνω στους βασικούς χαρακτήρες, αν το αποτέλεσμα σε κάποια περίπτωση δεν είναι το σωστό (πολύ σπάνια) **πατάμε δύο, τρείς ή τέσσερις φορές το κουμπί** του συμβόλου για να τοποθετηθεί σε διαφορετική θέση. Αν και πάλι δεν μας ικανοποιεί το αποτέλεσμα μπορούμε να χρησιμοποιήσουμε την τακτοποίηση που εμφανίζεται από το κουμπί  $\bigoplus$ .  $\overline{\phantom{a}}$ 

Όταν εμφανίζουμε το πλαίσιο της τακτοποίησης επιλέγεται ο τελευταίος χαρακτήρας που πληκτρολογήσαμε.

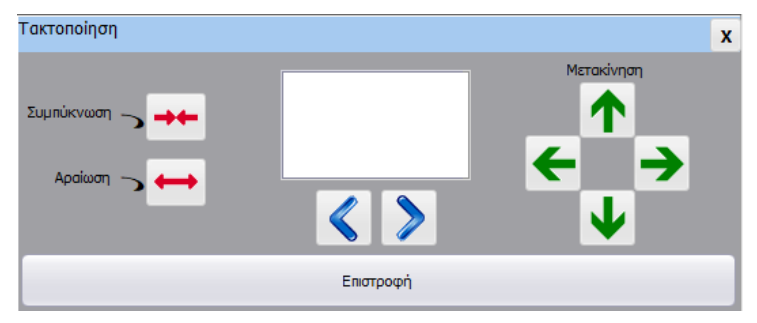

Με τα **κουμπιά της μετακίνησης** (πράσινα βέλη) μετακινούμε το επιλεγμένο σύμβολο προς την αντίστοιχη κατεύθυνση, χωρίς να αλλάζει η θέση των γύρω συμβόλων. Με τα **κουμπιά επιλογής** (μπλε βέλη) επιλέγουμε τον προηγούμενο ή τον επόμενο χαρακτήρα από το τρέχον σημείο.

Η τακτοποίηση μπορεί να γίνει και στο τέλος αφού έχουμε τελειώσει όλο το μουσικό κείμενο αλλά νομίζω ότι είναι ευκολότερο να την εφαρμόζουμε όταν γράφουμε.

**Τα κουμπιά Συμπύκνωση και Αραίωση αυξάνουν** ή μειώνουν τα κενά ανάμεσα στα σύμβολα μιας γραμμής.(πολύ σπάνια θα το χρησιμοποιήσετε)

#### **ΠΟΙΗΤΙΚΟ ΚΕΙΜΕΝΟ**

Για την εισαγωγή του ποιητικού κειμένου **και αφού έχουμε τελειώσει με το μουσικό κείμενο**, από το μενού Προβολή επιλέγουμε "Ποιητικό Κείμενο"

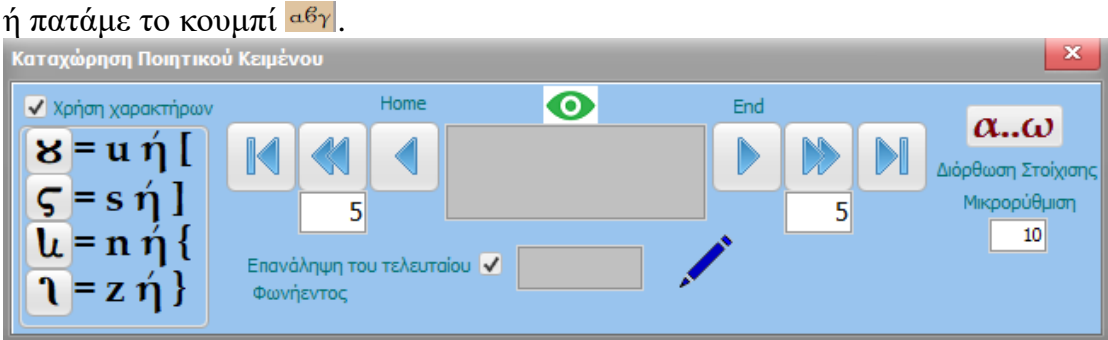

Εδώ στο επάνω γκρι πλαίσιο βλέπουμε τον μουσικό χαρακτήρα στον οποίο θα εισάγουμε ποιητικό κείμενο ενώ στο κάτω πληκτρολογούμε το κείμενο μας. Πατώντας Enter ή το κουμπί ∕γίνεται η καταγώρηση και μεταφερόμαστε στον επόμενο μουσικό χαρακτήρα. Με τα βελάκια μπορούμε να μεταφερθούμε μέσα στο κείμενο για να κάνουμε αν χρειάζεται διορθώσεις. Το πρώτο και το τελευταίο μας μεταφέρουν στο πρώτο ή στον τελευταίο μουσικό χαρακτήρα του κειμένου, το δεύτερο και το πέμπτο μας μεταφέρουν κατά πέντε θέσεις αριστερά ή δεξιά από το σημείο που βρισκόμαστε και τα τρίτο και τέταρτο κατά μια θέση. Επίσης μπορούμε να μεταφερθούμε στον προηγούμενο και τον επόμενο χαρακτήρα με τα **κουμπιά του πληκτρολογίου "Home" και " End".**

Αν έχουμε τσεκαρισμένη την «Επανάληψη του τελευταίου Φωνήεντος» στη φόρμα του ποιητικού κειμένου, εισάγεται αυτόματα στο πλαίσιο που πληκτρολογούμε ο τελευταίος χαρακτήρας του προηγούμενου φθόγγου αν είναι φωνήεν. Χρήσιμη επιλογή σε αργά μαθήματα όπου ένα φωνήεν επαναλαμβάνεται συνεχόμενα κάτω από πολλούς μουσικούς χαρακτήρες.

Η εισαγωγή των μονών χαρακτήρων για το "ου" το " στ" , το γορθμικόν και το πελαστικόν γίνεται πληκτρολογώντας τα λατινικά γράμματα u, s, z, n ανάλογα με την περίπτωση, εναλλακτικά μπορούμε να εισάγουμε τους ίδιους χαρακτήρες με τα [, ], {,} ή πατώντας με το ποντίκι τα αντίστοιχα κουμπιά.

Για να αποφύγουμε προβλήματα μετατόπισης κάποιων ποιοτικώνχρονικών σημείων πάνω στους βασικούς χαρακτήρες όταν προσθέτουμε το ποιητικό κείμενο, υπάρχει η μικρορύθμιση όπου ανάλογα με την γραμματοσειρά, το μέγεθος και αν είναι έντονα τα γράμματα του ποιητικού κειμένου, πρέπει να βάλουμε την κατάλληλη τιμή από -100 έως 100.

**Η ρύθμιση γίνεται μόνο μια φορά όταν επιλέγουμε τη γραμματοσειρά του ποιητικού κειμένου που θα έχουν τα κείμενα μας.** Π.χ. στη γραμματοσειρά "Palatino Linotype" με μέγεθος 12 και έντονα γράμματα, η ρύθμιση πρέπει να είναι 3, ενώ αν δεν είναι έντονα -3. Την τιμή μπορούμε εύκολα να τη βρούμε βλέποντας το αποτέλεσμα όταν εισάγουμε το ποιητικό κείμενο. Για παράδειγμα αν στο σύμπλεγμα δίφωνης ανάβασης (με το κέντημα ΚΑΤΩ από το ολίγον) και ψηφιστό όταν εισάγουμε το ποιητικό κείμενο, το ψηφιστό μετακινείται αριστερά (πέφτει πάνω στο κέντημα) τότε αυξάνουμε την τιμή, ενώ αν μετακινείται δεξιά (απομακρύνεται από το κέντημα) μειώνουμε την τιμή.

Όταν κλείσουμε την φόρμα καταχώρησης του ποιητικού κειμένου επιστρέφουμε στη βασική φόρμα του ΜΚ.

**Σημείωση:** Όταν επιλέγουμε το Ποιητικό Κείμενο και εμφανίζεται η σχετική εικόνα, επιλέγεται για εισαγωγή ποιητικού κειμένου ο επόμενος μουσικός χαρακτήρας από το σημείο που βρισκόταν ο δείκτης (κέρσορας) μέσα στο μουσικό κείμενο. Έτσι αν θέλουμε να κάνουμε μια διόρθωση στο ποιητικό κείμενο στα μέσα του μουσικού κειμένου φροντίζουμε ο δείκτης να είναι σε γειτονική θέση για να μεταφερθούμε με τα βέλη σχετικά εύκολα στο σημείο που θέλουμε.

#### **ΠΡΟΣΟΧΗ: Η πληκτρολόγηση ολόκληρου του Μουσικού αλλά και του ποιητικού κειμένου πρέπει να γίνει αποκλειστικά με τη χρήση του προγράμματος και σε καμία περίπτωση απ' ευθείας στο Word.**

Για την εισαγωγή του ποιητικού κειμένου μπορούμε να χρησιμοποιήσουμε και τη λειτουργία μαζικής καταχώρησης. "α..ω" η οποία προτείνεται όταν έχουμε ήδη γραμμένο το ποιητικό κείμενο πχ. από παλαιότερη έκδοση του ΜΚ που γράφαμε μέσα σε πλαίσιο κειμένου.

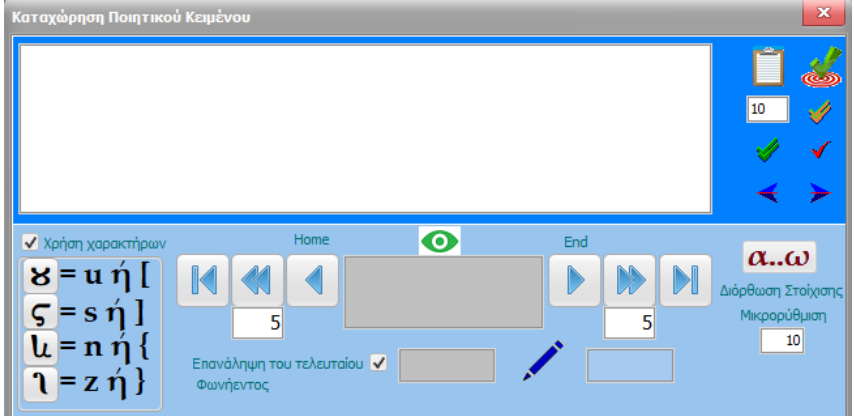

Η λειτουργία αυτή είναι σχετικά απλή. Αφού αντιγράψουμεεπικολλήσουμε το ποιητικό κείμενο μπορούμε να ξεκινήσουμε τη μαζική καταχώρηση. Στο ποιητικό κείμενο θα πρέπει οι φθόγγοι να είναι χωρισμένοι με κενά. Αν δεν αντιγράψουμε το κείμενο αλλά το πληκτρολογήσουμε θα πρέπει υποχρεωτικά να πατήσουμε το κουμπί της μορφοποίησης.

Εδώ πριν ξεκινήσουμε την καταχώρηση πρέπει να φροντίσουμε να συγχρονιστούν το μουσικό με το ποιητικό κείμενο, δηλαδή στον επιλεγμένο μουσικό χαρακτήρα να αντιστοιχεί ο επιλεγμένος φθόγγος του ποιητικού κειμένου. Για το λόγο αυτό υπάρχουν τα κουμπιά με τα βέλη. Η καταχώρηση μπορεί να γίνει σε έναν χαρακτήρα, ανά ομάδες πολλών χαρακτήρων πχ 20 ή 30 και μαζικά σε όλο το κείμενο. Προσοχή επειδή η διαδικασία είναι χρονοβόρα και αν ξεκινήσει η μαζική καταχώρηση δεν υπάρχει τρόπος να σταματήσει δεν προτείνεται η μαζική καταχώρηση. Ο λόγος είναι ότι μπορεί κάτι να πάει στραβά στην αντιστοίχηση π.χ. στο παλιό κείμενο σε κάποιον μουσικό χαρακτήρα να μην υπάρχει ποιητικό οπότε θα περιμένουμε άδικα να τελειώσει η καταχώρηση και να την ξανακάνουμε από την αρχή. Πρόταση δική μου είναι η χρήση ανά ομάδες χαρακτήρων.

#### **ΑΛΛΕΣ ΛΕΙΤΟΥΡΓΙΕΣ Εισαγωγή Αρχιγράμματος**

Κάθε φορά που ξεκινάμε να γράψουμε ένα μουσικό κείμενο μπορούμε να εισάγουμε αρχίγραμμα το οποίο βέβαια αναφέρεται στο ποιητικό κείμενο. Η **εισαγωγή** του όμως καλό είναι να γίνει **όταν γράφουμε το μουσικό μέρος**. Την εισαγωγή αρχιγράμματος την κάνουμε από το μενού αυτοματισμοί ή από το κουμπί Α. Υπάρχουν δύο είδη αρχιγράμματος το πρώτο είναι ένας απλός χαρακτήρας κατάλληλα μορφοποιημένος ενώ το δεύτερο είναι κείμενο WordArt. Η ρύθμιση για τη γραμματοσειρά που θα χρησιμοποιηθεί γίνεται από τις ρυθμίσεις του προγράμματος.

## **Αλλαγή Γραμματοσειρών**

Αν θέλουμε **να αλλάξουμε** το μέγεθος των χαρακτήρων, τις γραμματοσειρές ή τα χρώματα ενός ήδη γραμμένου κειμένου μπορούμε να χρησιμοποιήσουμε τον αυτοματισμό "Αλλαγή Γραμματοσειρών". Από εδώ μπορούμε ν' αλλάξουμε τις **μουσικές γραμματοσειρές** αλλά και τις γραμματοσειρές **του ποιητικού κειμένου**.

Η διαδικασία γίνεται σε δύο φάσεις στην πρώτη φάση αλλάζουμε αν θέλουμε τις γραμματοσειρές και στη δεύτερη τακτοποιούμε το ποιητικό κείμενο. Η διαδικασία αυτή είναι **χρονοβόρα** οπότε σε μεγάλα κείμενα-βιβλία πολλών σελίδων, είναι καλύτερα να γίνεται τμηματικά αντιγράφοντας μέρος του κειμένου σε νέο αρχείο.

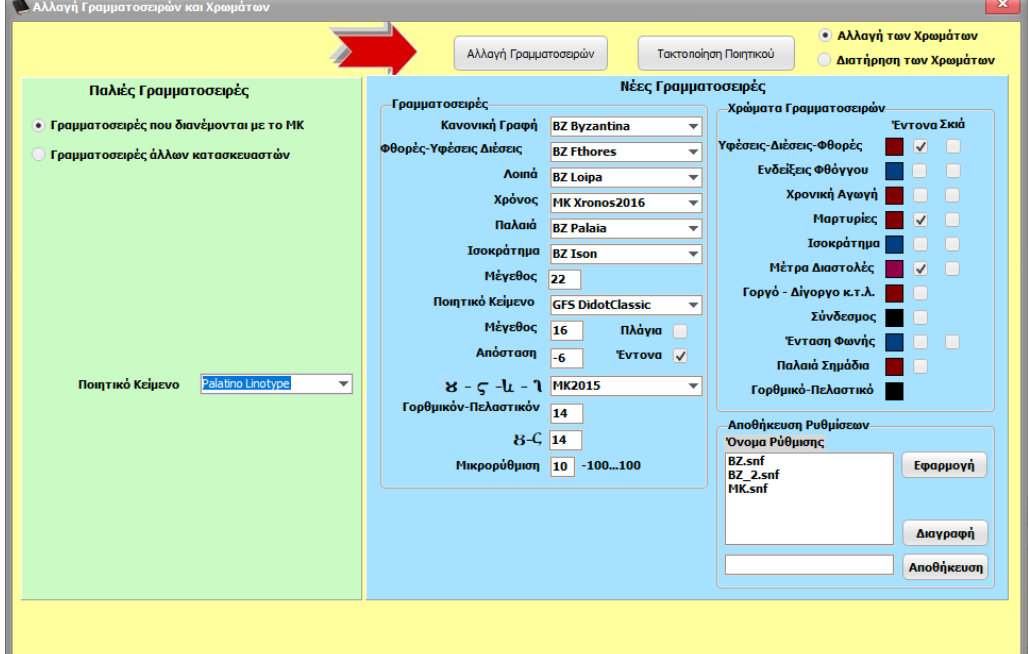

#### **Αλλαγή Χρωμάτων**

Αν θέλουμε ν' αλλάξουμε τα χρώματα σ' ένα γραμμένο κείμενο μπορούμε να χρησιμοποιήσουμε την επιλογή **Αλλαγή Χρωμάτων** που βρίσκεται στο μενού αυτοματισμοί.

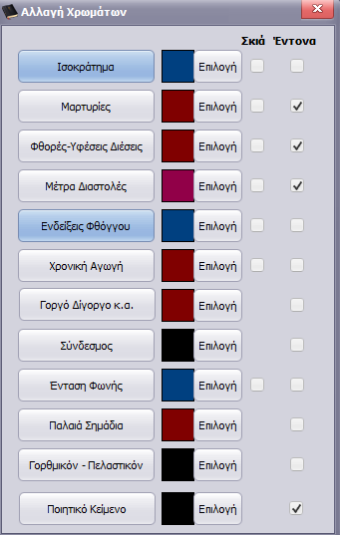

Πρώτα πατάμε κάποιο από τα κουμπιά Επιλογή για να διαλέξουμε χρώμα και μετά πατάμε στο κατάλληλο κουμπί για να βαφτούν όλοι οι χαρακτήρες της αντίστοιχης ομάδας π.χ. Ισοκρατήματος, των Μαρτυριών κ.τ.λ.

#### **Εξαγωγή αρχείου**

Από το μενού αυτοματισμοί ή από το κουμπί  $\Box$  μπορούμε να εξάγουμε το αρχείο σε μορφή διαφορετική από αυτή του word για να χρησιμοποιηθεί από άλλα προγράμματα όπως για παράδειγμα το πρόγραμμα BZQ <http://bzquality.wordpress.com/> που παίζει τα αρχεία που εξάγονται σε παραλλαγή με ανθρώπινη φωνή.

#### **Πολυτονικό πληκτρολόγιο**

Από το κουμπί<sup>2</sup> μπορούμε να εμφανίσουμε ένα εικονικό πολυτονικό πληκτρολόγιο για την γραφή πολυτονικού κειμένου.

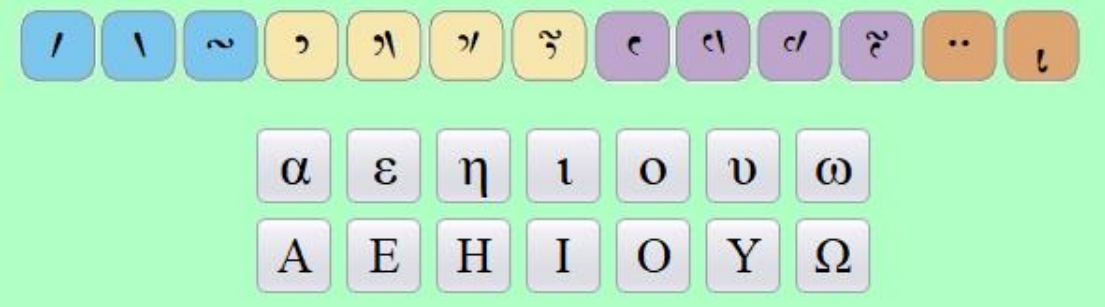

Η χρήση του είναι πολύ απλή, αφού πρώτα επιλέξουμε το πνεύμα-τόνο που θέλουμε πατάμε το φωνήεν που θέλουμε να γράψουμε.

**Αλλαγή παραγράφου – Αλλαγή γραμμής - Κενό (space) - Διαγραφή προηγούμενου χαρακτήρα**

Με τα κουμπιά  $\equiv \equiv$   $\equiv$   $\sim$   $\pm$   $\infty$  μπορούμε ν' αλλάξουμε παράγραφο, γραμμή, ν' αφήσουμε ένα μεγάλο κενό ή να διαγράψουμε τον προηγούμενο χαρακτήρα.

## **ΕΠΙΛΟΓΟΣ**

**Το πρόγραμμα "Μουσικά Κείμενα" δημιουργήθηκε από τον Δημήτρη Παπαδόπουλο και διανέμεται δωρεάν.** 

Τα περισσότερα εικονίδια του προγράμματος έχουν φτιαχτεί από τον Δημήτριο Φκιαρά. Το σετ των γραμματοσειρών ΜΚ επιμελήθηκε και διέθεσε προς χρήση ο Κωνσταντίνος Τρύφωνος.

**Τους οποίους ευχαριστώ θερμά**.

#### **Ευχαριστώ**

**Όλους τους χρήστες του ΜΚ που με τις παρατηρήσεις-προτάσεις τους συντέλεσαν στην βελτίωση του ΜΚ. Επίσης ευχαριστώ όλους όσους βοήθησαν με οποιονδήποτε τρόπο στην δημιουργία της 6 ης έκδοσης του προγράμματος.**

Ελπίζω όποιος το χρησιμοποιήσει να το βρει χρήσιμο. Μπορείτε να μου στέλνετε τις παρατηρήσεις και τις προτάσεις σας για βελτίωση του στην ηλεκτρονική διεύθυνση [papline2@gmail.com](mailto:papline2@gmail.com)

## **Προσοχή**

**Απαγορεύεται ή πώληση του προγράμματος και ο δημιουργός του δεν φέρει καμιά ευθύνη από τυχόν ζημιές που θα αποδίδονταν στην χρήση του.**